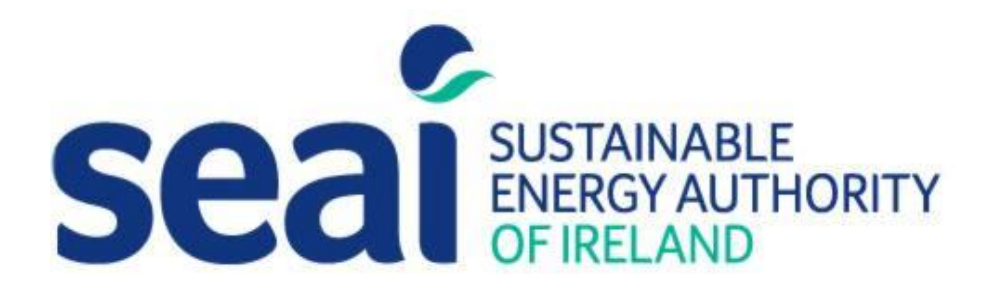

# SEAI Lighting Upgrade Credits Calculation Tool Guidance for Use

Date: 12/03/2018

Version 1.0

## Contents

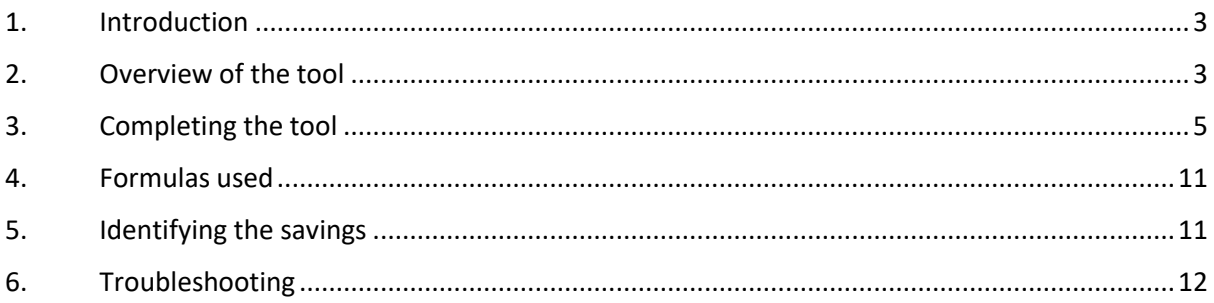

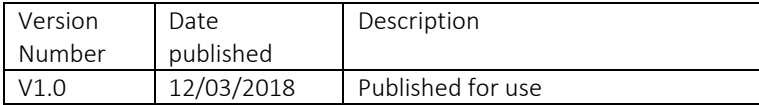

## Lighting Upgrade Credits Calculation Tool

## <span id="page-2-0"></span>1. Introduction

- 1.1. A number of SEAI programmes offer support to businesses and the public sector for lighting upgrade projects.
- 1.2. The SEAI Lighting Upgrade Credits Calculation Tool ("lighting tool") has been designed to help companies to calculate the energy savings attributable to their lighting projects in a way that is also easy for SEAI to check.
- 1.3. This guidance document will help users:
	- A. enter details into the tool correctly; and
	- B. understand exactly how the calculations are carried out.

## <span id="page-2-1"></span>2. Overview of the tool

There are a number of visible tabs in the tool. Table 1 below sets out the information included in each.

*Table 1 Overview of the tool*

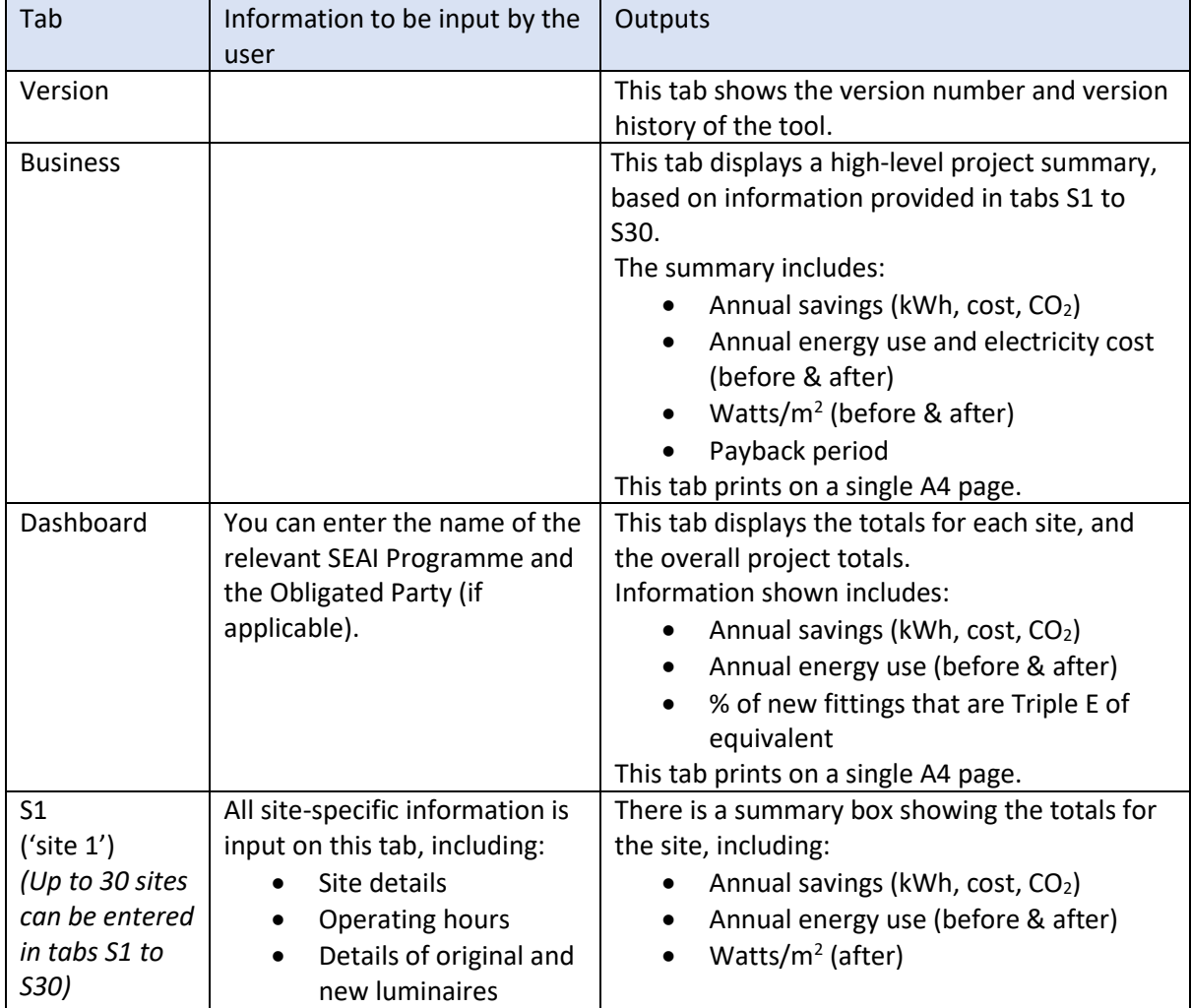

- The tool also contains a number of hidden tabs. These are hidden and locked to make the tool easier to manage.
- 2.3. The hidden tabs include the following information:
	- A. A copy of the latest version of the [Triple E Register.](http://triplee.seai.ie/AcaProducts/Search.aspx) The register is updated at least once every six months. The lighting tool will be updated as required to contain the full list of Triple E Luminaires.
	- B. Multiplication factors for use in the calculations within the lighting tool:

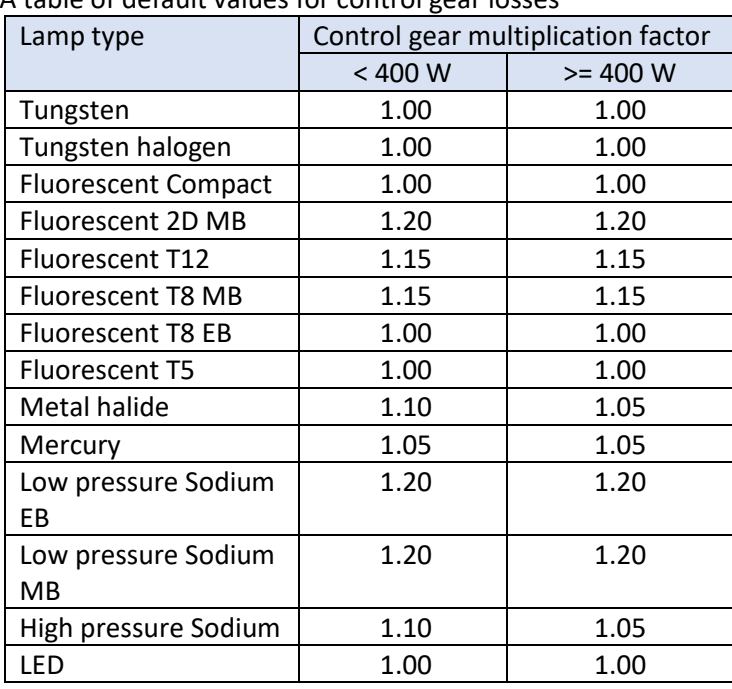

1. A table of default values for control gear losses

This is based on the values in Appendix C of the [Energy Efficiency Obligation](https://www.seai.ie/resources/publications/Guidance-on-authenticating-and-claiming-energy-credits.pdf)  [Scheme: Guidance on authenticating and claiming energy credits.](https://www.seai.ie/resources/publications/Guidance-on-authenticating-and-claiming-energy-credits.pdf)

2. A table of conversion factors for kWh:

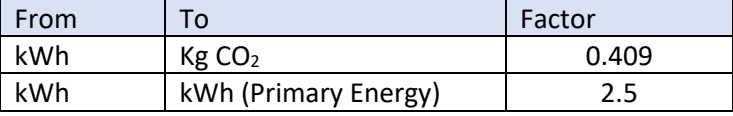

The  $CO<sub>2</sub>$  conversion factor is based on the Dwelling Energy Assessment Procedure (DEAP) and will be updated periodically.

The primary energy conversion factor used in this tool is that required under the Energy Efficiency Obligation Scheme until the end of 2020. It will be updated periodically to align with the requirements of the Energy Efficiency Directive.

3. Multiplication factors to account for daylight and occupancy controls:

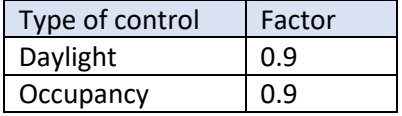

4. A table of multiplication factors to take account of savings available from different lighting types:

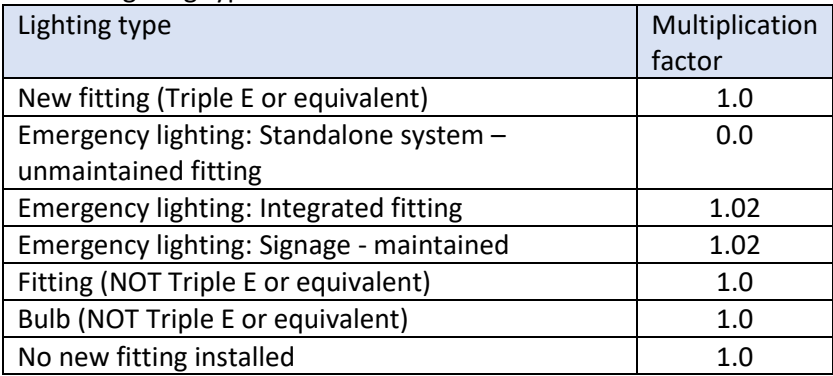

The lighting types shown in the table are used in a drop-down list in the site tabs (S1 to S30).

- C. Contents of drop-down lists in use throughout the lighting tool:
	- 1. SEAI Programme

The related drop-down list appears at the top of the Dashboard tab. It includes the following schemes:

- a) BEC Better Energy Communities
- b) EEOS the Energy Efficiency Obligation Scheme
- c) Public Sector Programme
- d) SME Programme

#### 2. Obligated Parties

a) Airtricity

The related list appears at the top of the Dashboard tab. It includes all of the energy companies currently obligated under EEOS:

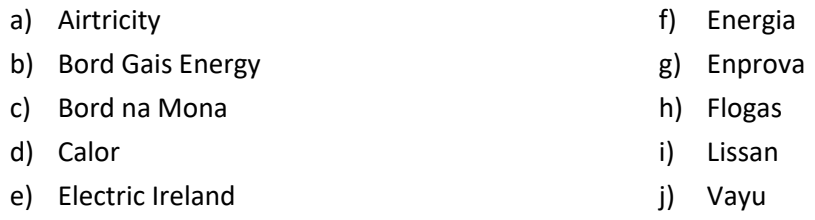

3. Counties

The related list appears at the top of each site tab (S1 to S30), in the Site Details box. It includes all 26 counties in the Republic of Ireland. Note that SEAI programmes do not operate in Northern Ireland.

D. Types of site, activities within them and typical hours of operation. A copy of this table is published separately as an appendix to this guidance note<sup>1</sup>.

## <span id="page-4-0"></span>3. Completing the tool

 $\overline{a}$ 

 $3.1.$ Use one workbook for each project. Where a project has more than 30 separate sites, more than one workbook will be needed.

<sup>&</sup>lt;sup>1</sup> See Appendix 1: Sites and Operational Hours, available here: [https://www.seai.ie/resources/tools/Appendix-](https://www.seai.ie/resources/tools/Appendix-1-to-Lighting-Tool-Sites-and-Operational-Hours.pdf)[1-to-Lighting-Tool-Sites-and-Operational-Hours.pdf](https://www.seai.ie/resources/tools/Appendix-1-to-Lighting-Tool-Sites-and-Operational-Hours.pdf)

- Assign a site number to each site within the project. Complete the relevant site tab for each site (complete S1 for site number 1, S2 for site number 2, etc).
- 3.3. All input fields in the tool are green.

#### *Step 1: Complete the Site Details box at the top of the page.*

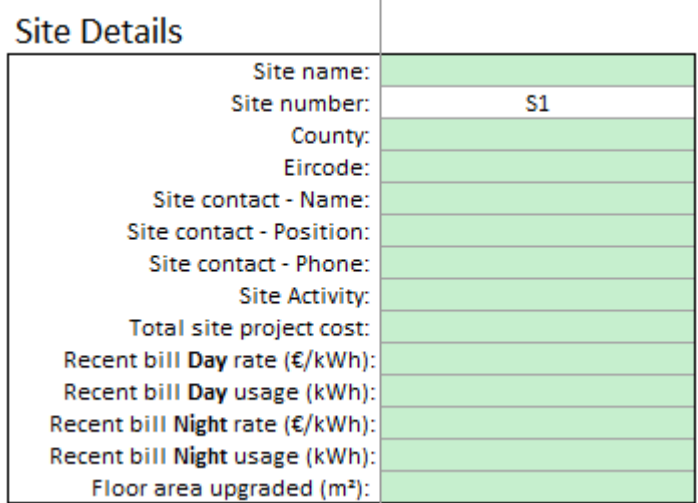

3.4. The table below provides instructions for completing the table. Some of the input fields are optional.

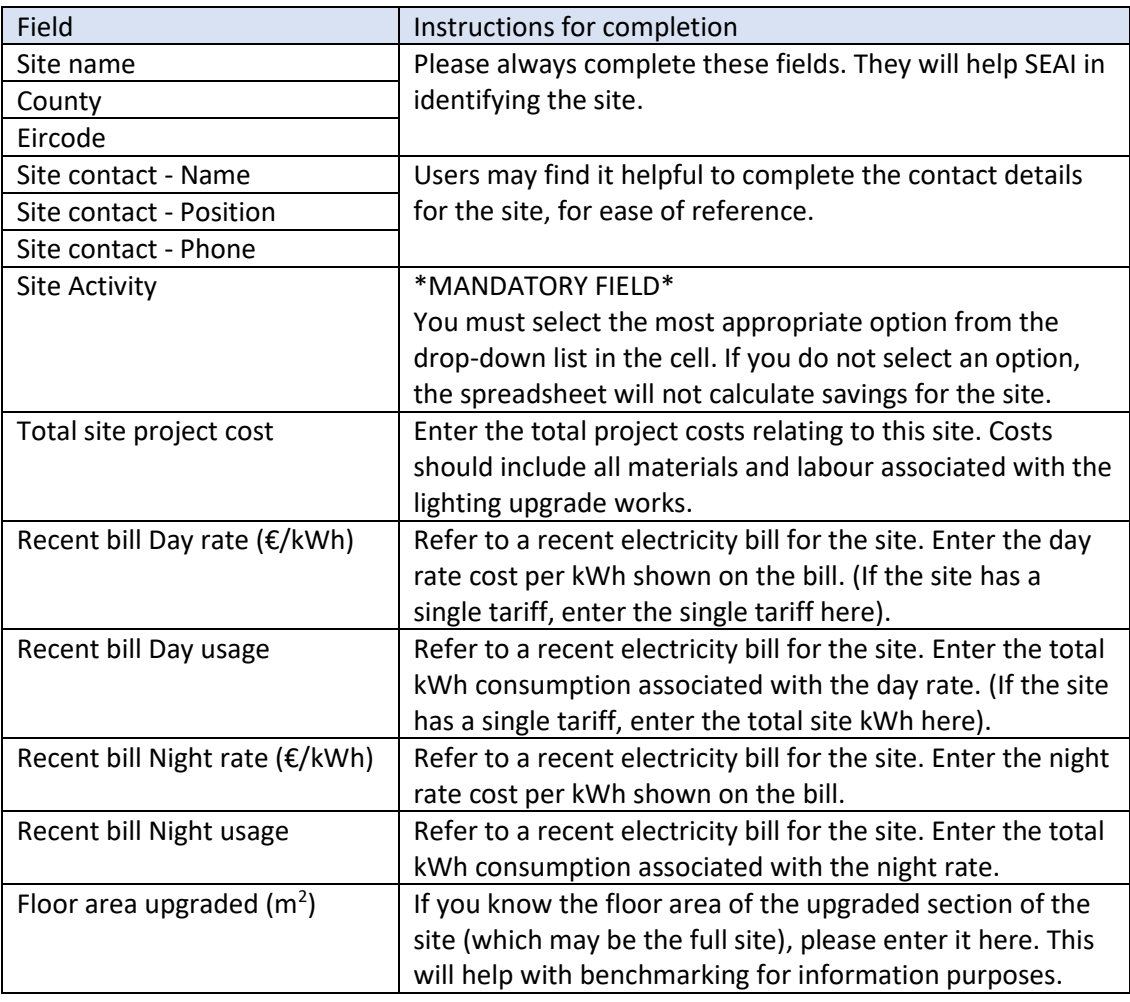

#### *Step 2: Complete the Operating Hours box at the top of the page*

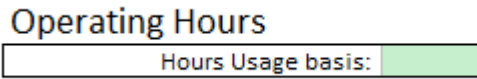

- Use the drop-down list to select one of the four available options:
	- A. Low
	- B. Medium
	- C. High
	- D. User defined
- $3.6.$ Options A-C relate to the standard operational hours embedded in the lighting tool. These hours relate to the specific Site Activity selected in Step 1, above. Before selecting one of these three options, a user must have reviewed the standard operational hours and selected the category that is most representative of the site.
- 3.7. Option D (User-defined) allows users to input the actual operational hours for the site.

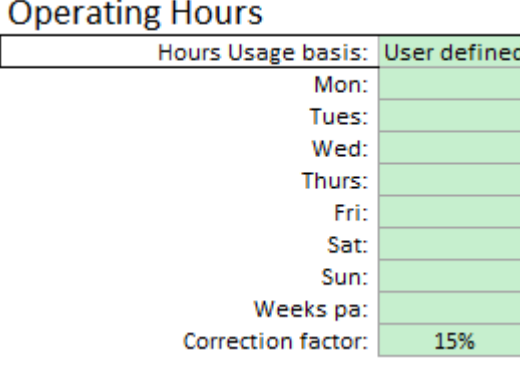

- Enter the correct operational hours for each day of the week and the number of operational  $3.8.$ weeks per year. It is essential that you retain documentary evidence to justify the hours inputted here.
- The total annual hours used for this site will be:

(Total hours per week) x (Weeks pa) x (1 – Correction factor)

- 3.10. The purpose of the correction factor is to account for the fact that some zones within the site will have the lighting in use for a shorter period than the standard operational hours; for example, a plant room.
- 3.11. The correction factor is set at 15% by default. If you have evidence to show a different variation in operation of lighting across the site, it is possible to insert a different figure into the correction factor box. Where this occurs, the user must provide written justification for this change in the Reason box which appears. SEAI may request further supporting evidence for this change.

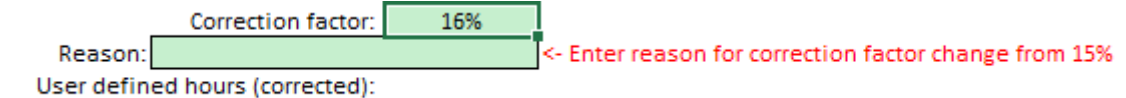

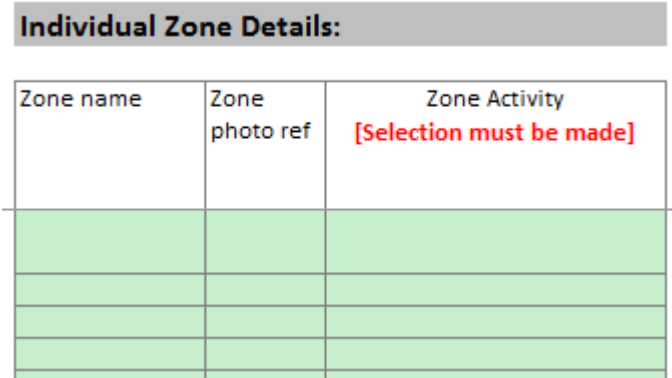

3.12. Complete these three columns with details of all zones where the lighting will be upgraded at the site.

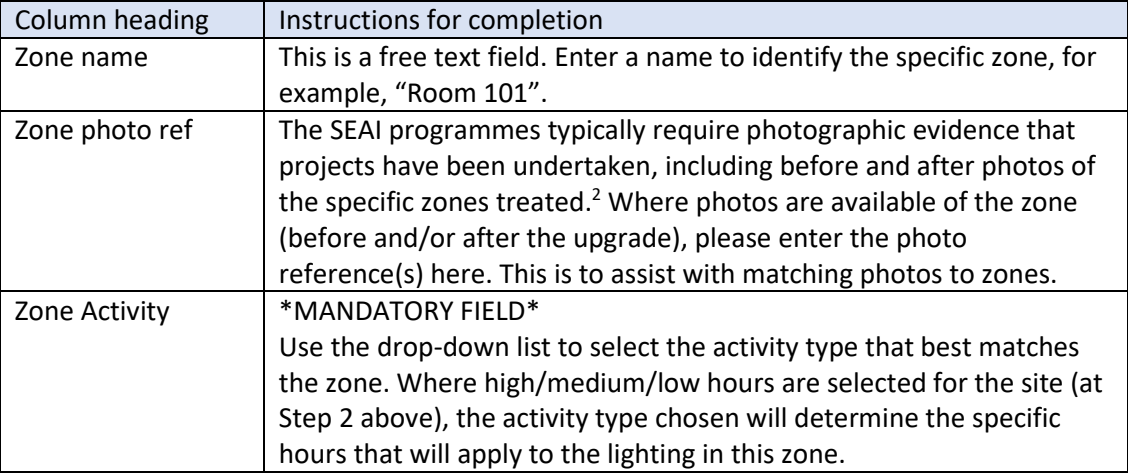

- 3.13. If there is more than one type of original or new luminaire in a given zone (as part of the upgrade project), that zone should be entered again in another row for each additional lighting type.
- 3.14. Note that the operational hours that will be taken into account for each zone can be seen in the Zone Summary section of the page:

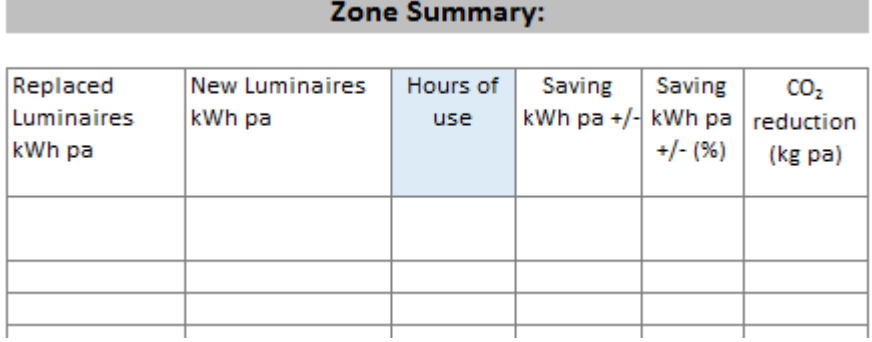

**.** 

 $2$  For full details of applicable SEAI evidence requirements, check with the relevant SEAI programme.

#### *Step 4: Complete the Original Luminaire section*

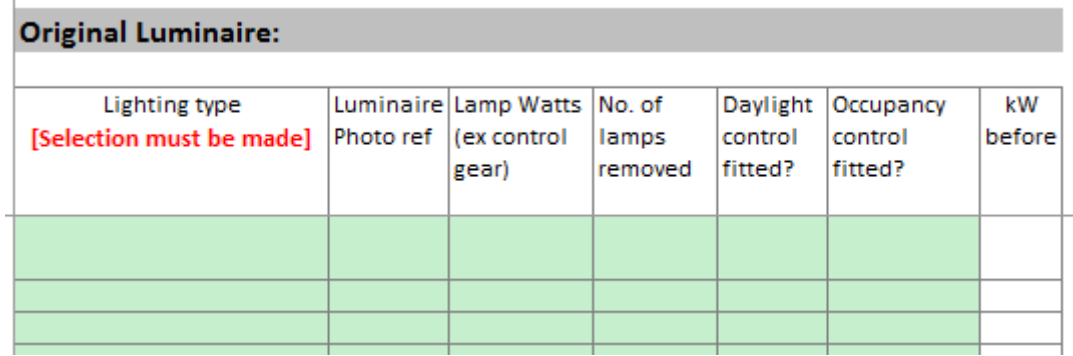

3.15. Complete the six input columns with details of all original lighting which is being upgraded as part of the project.

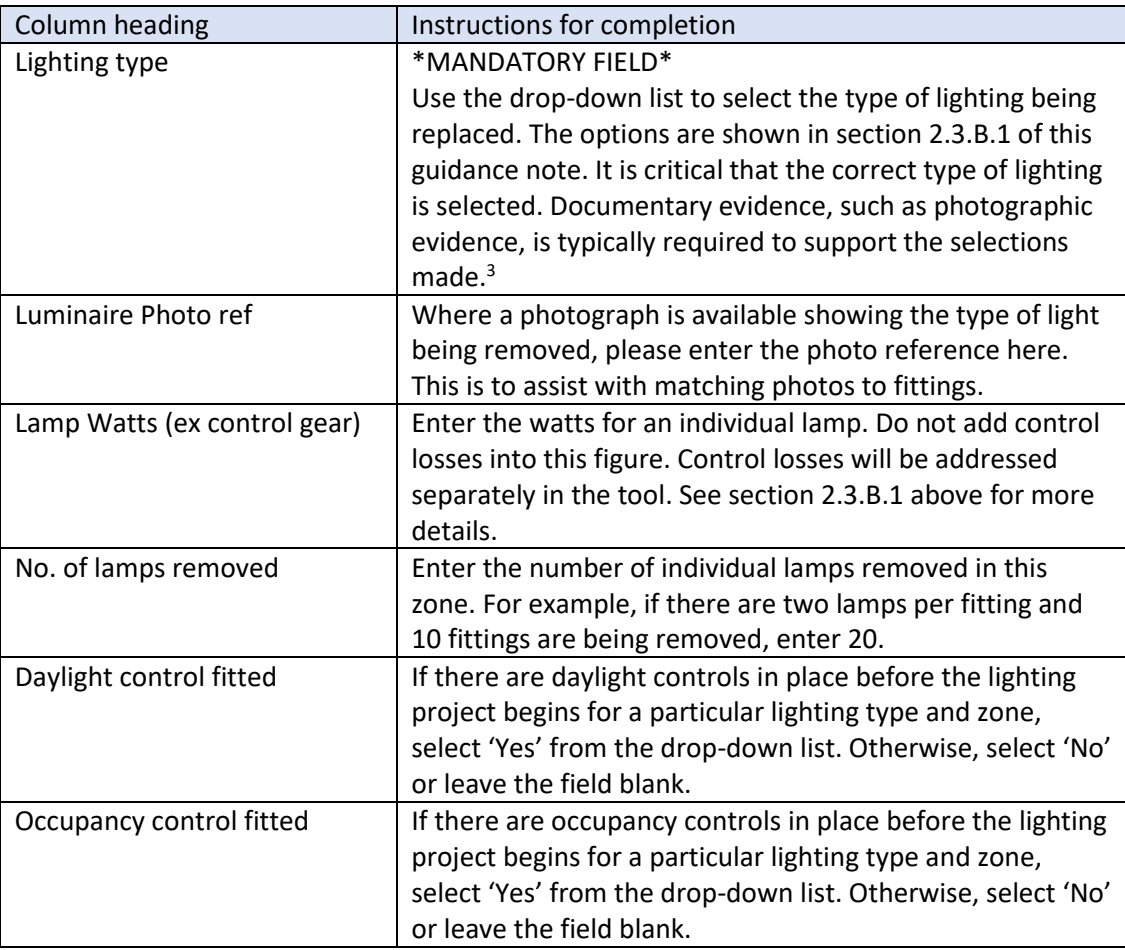

**.** 

<sup>&</sup>lt;sup>3</sup> For full details of applicable SEAI evidence requirements, check with the relevant SEAI programme.

### *Step 5: Complete the New Luminaire section*

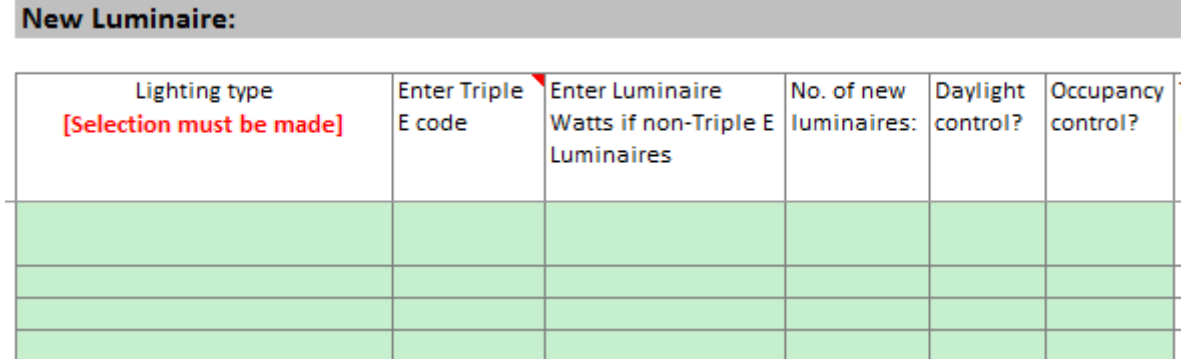

3.16. Complete the six input columns with details of all new lighting installed as part of the project.

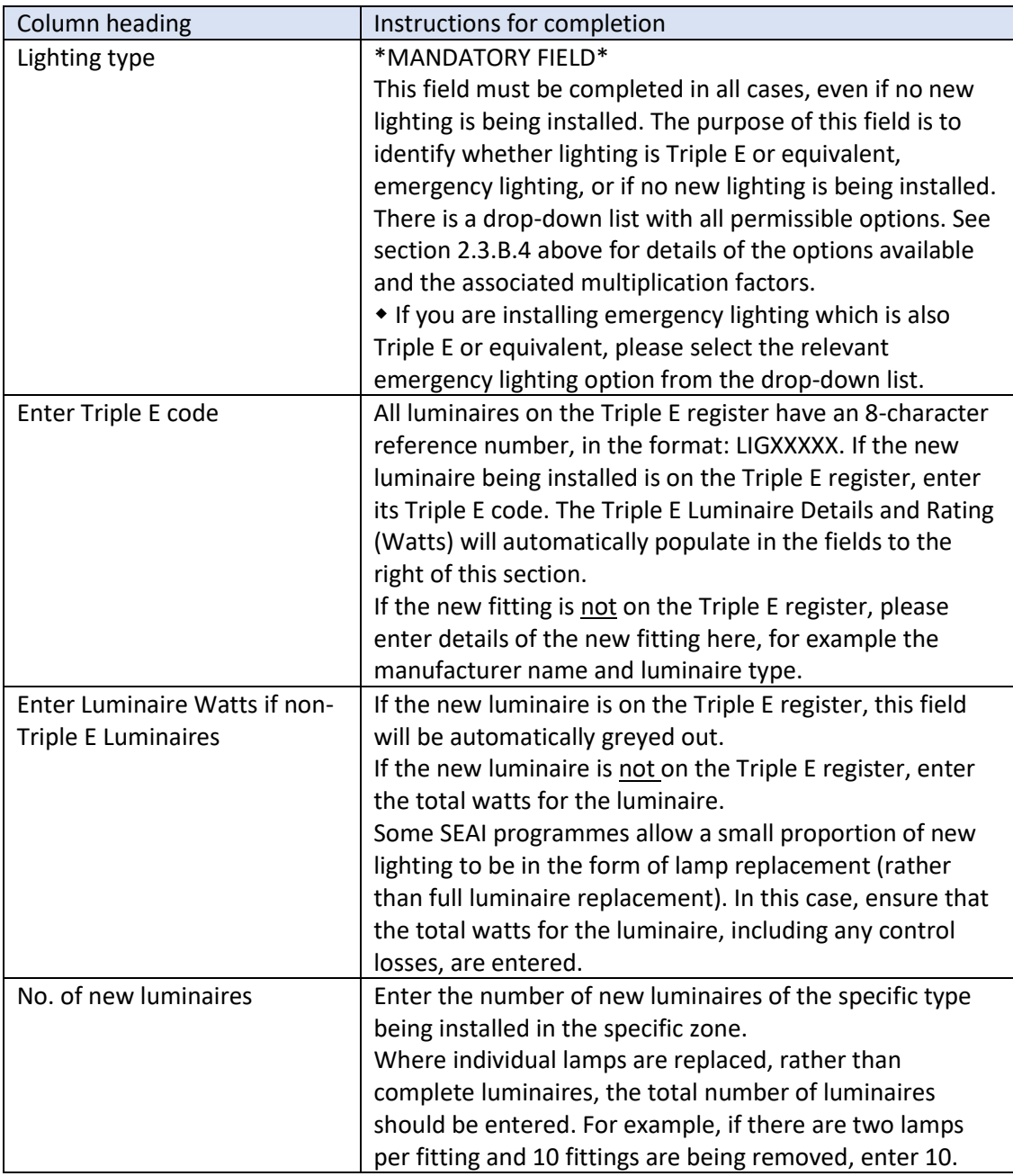

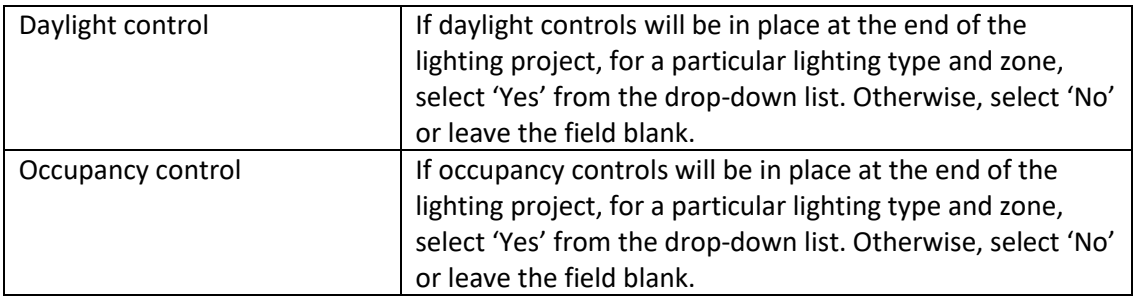

## <span id="page-10-0"></span>4. Formulas used

4.1. Calculating energy use by the original luminaires (kWh):

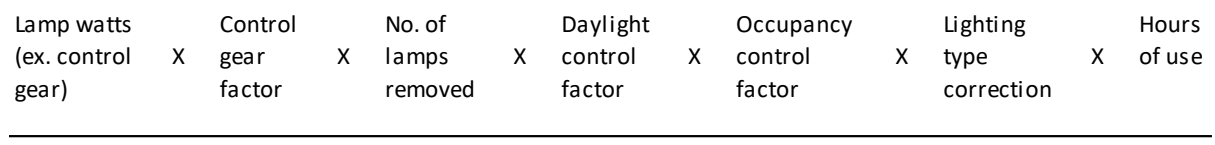

1,000

4.2. Calculating energy use by the new luminaires (kWh)

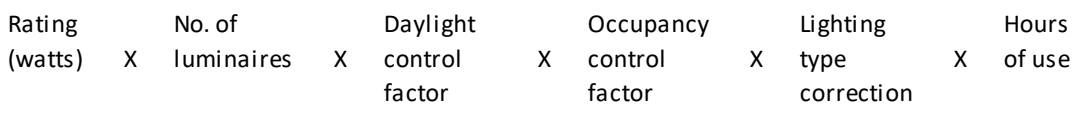

1,000

## <span id="page-10-1"></span>5. Identifying the savings

- 5.1. The lighting tool shows savings achieved at three levels:
	- A. Zone level
	- B. Site level

**Contract** 

- C. Project level
- Users can identify zone level savings in the Zone Summary section of each site tab:

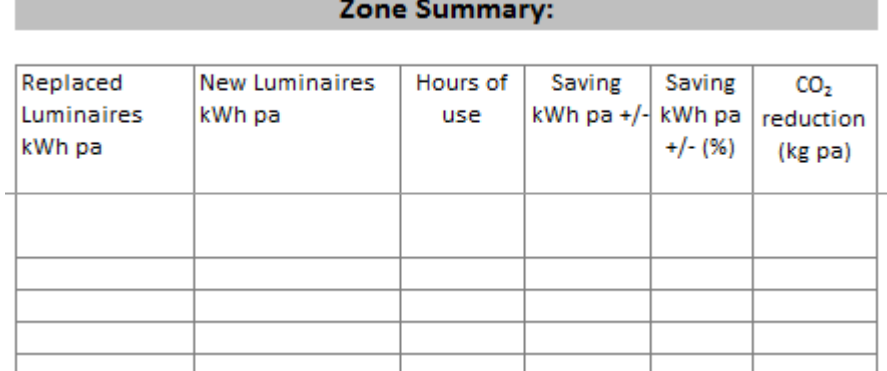

5.3. Savings are available for each site in two places. Firstly, they can be found in the Summary Information box at the top of each site tab:

#### **Summary Information**

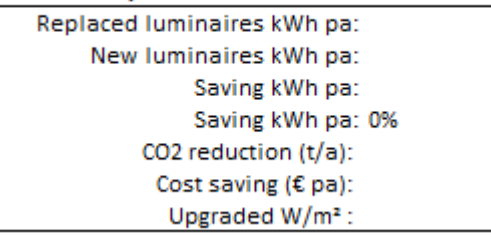

- Site level savings can also be found in the Dashboard tab. The following information is available for each site:
	- A. Site No.
	- B. Site Name
	- C. County
	- D. Site Activity
	- E. Hours Profile: High/Medium/Low or User defined
	- F. Replaced luminaires kWh pa
	- G. New luminaires kWh pa
- H. Saving kWh pa
- I. % Energy Saving
- J. Primary energy saving (kWh pa)
- K. New fitting (Triple E or equivalent), %
- L. % New fitting (Triple E)
- M. No new fitting installed, %
- $N.$  CO<sub>2</sub> reduction (tonnes/annum)
- O. Cost saving
- The Dashboard tab also shows the overall totals across all 30 sites, giving the Project savings.
- 5.6. The Business tab shows the overall savings at project level.

## <span id="page-11-0"></span>6. Troubleshooting

Why has the word 'No' appeared at the end of the New Luminaire section on a site tab?

#### **New Luminaire:**

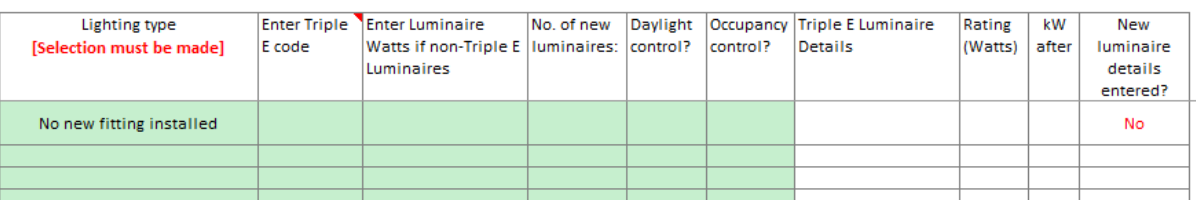

This is a flag to users that no new fitting has been installed for that zone (see step 5 above). It does not impact on any savings calculated by the lighting tool for that zone, as there may be a legitimate reason why no new fitting has been installed.

There are two causes of this flag appearing:

- 1. if 'No new fitting installed' is selected as the Lighting type; or
- 2. if incomplete details of the new luminaire are provided in the New luminaire section.
- Why has the phrase 'Zone Activity?' appeared in the Zone summary on a site tab?

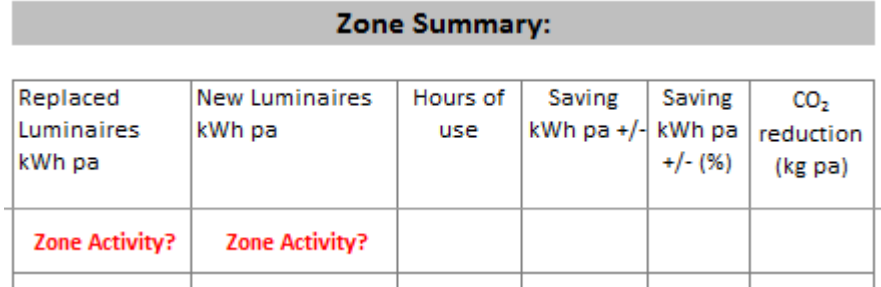

This is an alert to users when the Zone Activity field has not been completed (see step 3 above). No savings will be calculated for a zone until its activity type has been selected.

Why is the drop-down list for the Zone Activity not working?

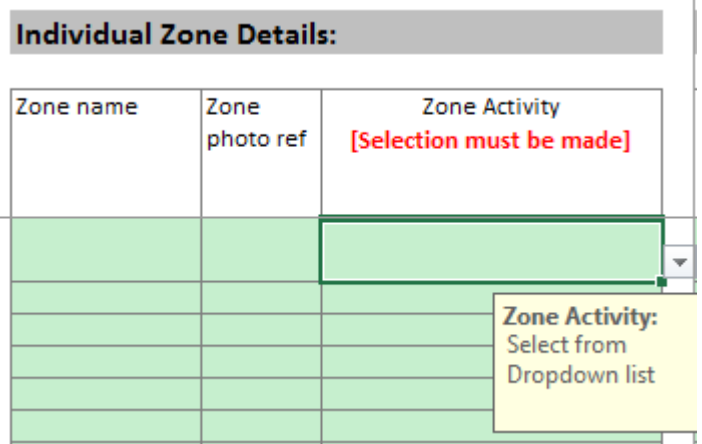

This drop-down list is populated based on the Site Activity selected at Step 1 above. It will not be possible to use this drop-down list if the Site Activity has not been selected.

6.4. I have entered a Triple E code in the New Luminaire section but the 'Triple E Luminaire Details' fields says 'Not on Triple E register'. Why has this happened?

Check:

**.** 

- 1. Have you entered the code correctly? It should be in the format AAANNNNN, eg LIG12345.
- 2. Is the code published on the most up-to-date version of the  $\overline{\text{Triple}} E \text{ register}^4$ ? If not, the product may be awaiting publication on the Triple E register. Alternatively, the code you have entered may relate to a product which has not yet been approved as Triple E.

If you discover that the product is not Triple E equivalent, it may not be eligible for support, depending on the SEAI programme. Please check with SEAI if you are unsure.

- 6.5. I am having a problem not covered by this Troubleshooting section. What should I do?
	- 1. The first thing is to make sure you have read the instructions for completing the lighting tool in section 3 above.
	- 2. If you are still having problems, contact the relevant team at SEAI:

<sup>4</sup> Available at:<http://triplee.seai.ie/AcaProducts/Search.aspx>

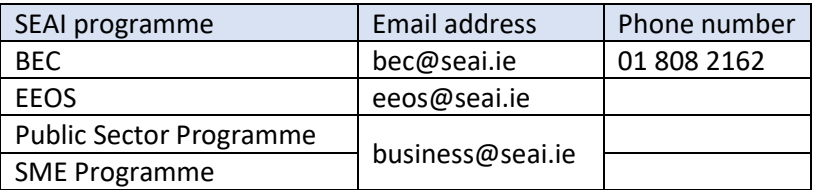